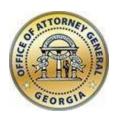

#### CHRISTOPHER M. CARR ATTORNEY GENERAL

### **Georgia Department of Law** 40 Capitol Square SW Atlanta, GA 30334-1300

www.law.ga.gov (404) 458-3600

# Office of the Attorney General

2023 Tobacco Portal User Guide

Updated: February 2023

### **Distributors Portal**

## Registration

- Distributor users will first need to register to create a login account. Navigate to the URL below and complete the form.
- Please note that the email address you will be providing as you register will be the designated user account for all your distributor accounts and corresponding monthly reporting entries and CANNOT BE CHANGED ONCE REGISTERED.
- This email should be a general account within your organization (i.e. reports@company.com) that is accessible by multiple users in the event your designated reporting agent is no longer available. Please keep this in mind as you consider what email address to designate as your user account.

## **URL:** Distributor Registration

| Title              | Reporter         |
|--------------------|------------------|
| First Name *       | John             |
| Middle Name        | A.               |
| Last Name *        | Smith            |
| Email *            | user@company.com |
| Confirm Email *    | user@company.com |
| Password *         | ***********      |
|                    | Strong           |
| Confirm Password * | •••••            |
| SUBMIT             |                  |

 Complete the registration process by activating your profile via the validation notification sent to the email address you provided during registration.

## Tobacco Settlement - Distributor Validate Registration

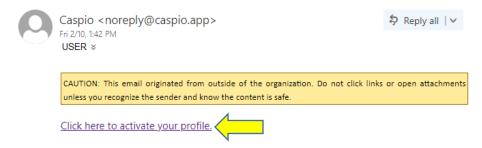

## Login to Distributor's Portal

 Once a user account has been created, you can login into the distributor's portal. Navigate to the URL below, use the email and password you provided during account creation and click 'Login.'

**URL**: <u>Distributor Portal Login</u>

### **TOBACCO REPORTING - DISTRIBUTORS**

| User name                   | uer@company.com |  |
|-----------------------------|-----------------|--|
| Password                    | **********      |  |
| Forgot Password?            |                 |  |
| Forgot Username? Contact Us |                 |  |
|                             | LOGIN           |  |

# **Distributor's Portal Menu Options**

The Distributor Portal menu/navigation options are located in the top-right.

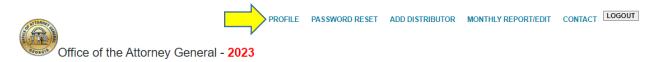

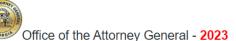

#### **TOBACCO REPORTING - DISTRIBUTORS**

#### **Profile Update**

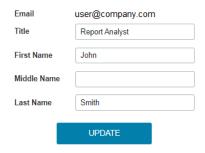

## **Profile**

- Update your profile information, change your Title, First, Middle, or Last Name and click 'Update'
- Note that the email address cannot be changed, as it is a unique data point.
- In the event you need to change the email address please contact us and we will delete your distributor profile. Then you can register again with the new email address and resubmit your monthly entries.

#### **Password Reset**

 You can update your password by entering your current password then providing your new password and click 'Update.'

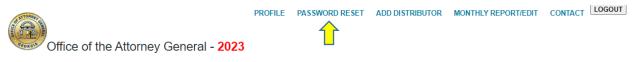

#### **TOBACCO REPORTING - DISTRIBUTORS**

# 

UPDATE

# Add Distributor(s)

- A distributor user will need to first add a distributor(s) for each license before submitting/editing a monthly tobacco report. Add a distributor for each newly acquired license.
- Enter the Distributor Name, Doing Business As Or Store#, and Distributor License #, Business Address, City, State, Zip Code, Phone, and Fax then click 'Add' at the end

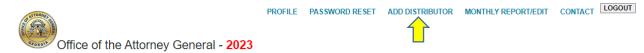

#### **TOBACCO REPORTING - DISTRIBUTORS**

#### **Add/Edit Distributors**

Fields with an \*asterisk are required

Please note that the fields for Phone1, Phone2, and Phone3 is asking for a 10 digit phone number format of 123-123-1234, where Phone1 is the area code, Phone2 is the first 3 digits and Phone3 the last 4 digits, The same applies for Fax01, Fax02, and Fax03.

Records 1-1 of 1

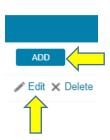

- Once added, you can click the 'Edit' link for changes to the distributor's profile
- Multiple distributors can be added.

## **Monthly Report/Edit**

Once distributors are added monthly tobacco reports can be entered

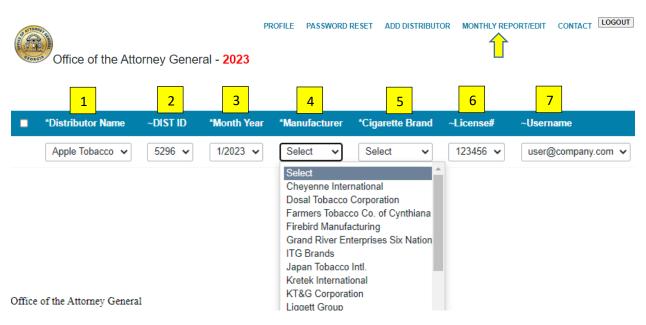

In the "Monthly Report/Edit" section choose/enter the...

- 1. Distributor Name drop-down choose the distributor
- 2. DIST ID auto filled
- 3. Month Year drop-down for the Month/Year
- 4. Manufacturer Drop Down chose the manufacturer of the brand of cigarettes or RYO tobacco that you are reporting. If the manufacturer is not listed here, confirm that the manufacturer is an approved manufacturer that appears on the <u>Directory</u>. If you have not stamped any cigarettes during the period, choose N/A. DO NOT CHOOSE N/A UNLESS YOU DID NOT STAMP ANY PRODUCT. If you are unsure of the manufacturer or the manufacturer is not listed, contact the party you purchased the product from or contact this office.
- 5. Cigarette Brand Drop Down choose the name of the brand family of cigarette or RYO that you are reporting. If the brand is not listed here, confirm that the brand appears on the <u>Directory</u>. If you have not stamped any cigarettes during the period, choose N/A. DO NOT

CHOOSE N/A UNLESS YOU DID NOT STAMP ANY PRODUCT. If you are unsure of the brand or the brand is not listed, contact the party you purchased the product from or contact this office.

- 6. License # auto filled
- 7. Username auto filled

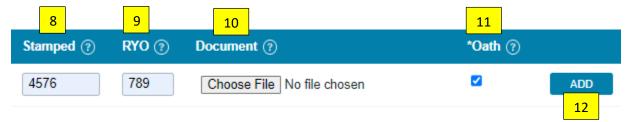

- 8. Cigarette Sticks Stamps number of cigarette sticks of this brand family stamped with Georgia tax stamps during the month
- 9. Ounces of RYO (roll your own) ounces of RYO of this brand family upon which tax was paid during the month
- 10. Document file attachment add supporting documents as needed
- 11. Oath checkbox verify that your entry is true and accurate
- 12.Click 'Add' to complete the entry, add monthly tobacco entries by distributor as needed

# **Edit/Delete monthly tobacco numbers**

 Options are available to edit or delete multiple entries; click the checkbox next to an entry to activate these options

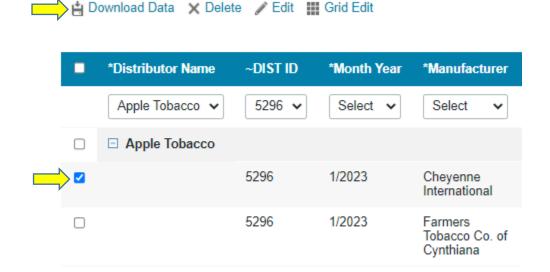

• Additionally, you can edit and delete individual entries at the end of each line item

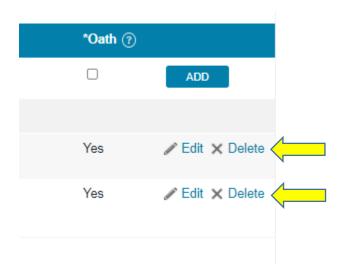

### **Contact**

Submission form for any issues encountered while using the distributor portal

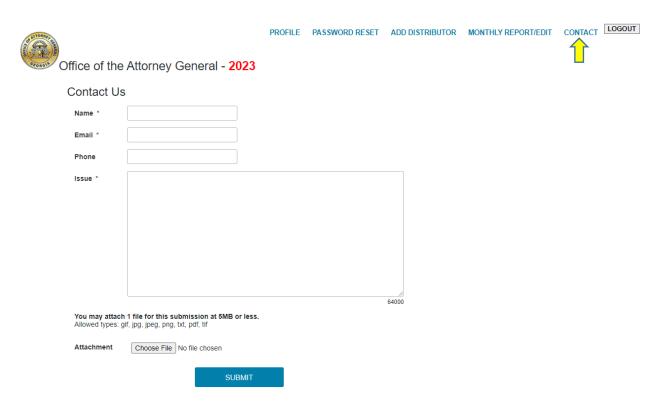

# Logout

Click 'Logout' to exit the distributor's portal

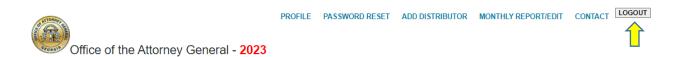